## Step by Step Instructions for downloading and installing the SpongeBob™ Knows Your Name™ Software

- <u>Click Here</u> to download the SpongeBob™ Knows Your Name™ Software.
- Click "Save."

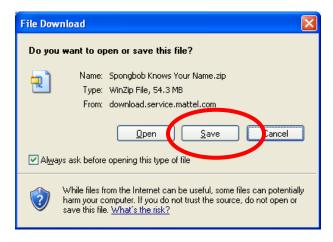

• Save this file to a convenient location such as the **desktop**.

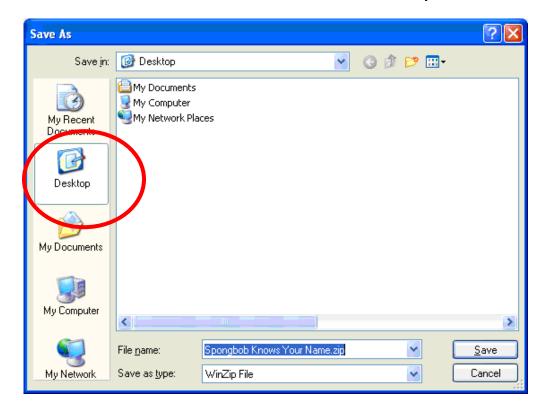

• Wait for the file to download.

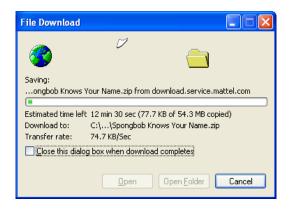

- Navigate to the location where the SpongeBob Knows Your Name.zip file is saved.
- Double click the downloaded file. WinZip will open.
- Select all files and click "Extract".

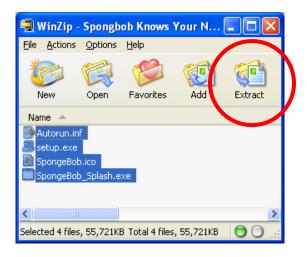

In the window that opens, click the "Extract" button.

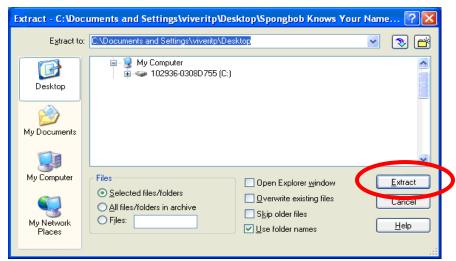

• The files will extract to a folder called **SpongeBob Knows Your Name**.

- Open the SpongeBob Knows Your Name folder.
- Double click on the setup.exe icon.

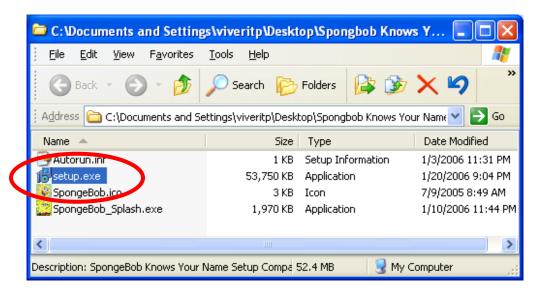

Click the "Next" button.

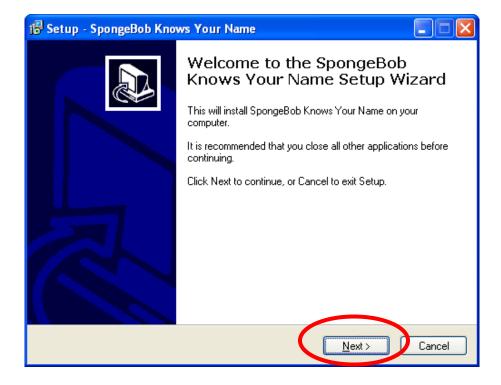

• To proceed, click on "I accept..." and the "Next" button.

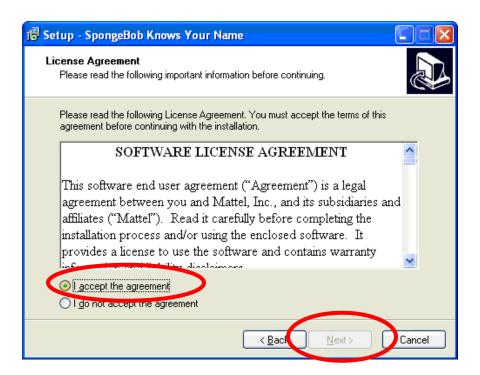

This window displays the default location for the program. Please click "Next".

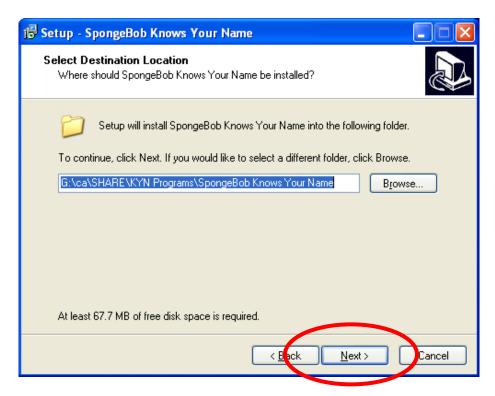

This window displays the **default location** of the shortcut in the start menu.
Click the "Next" button.

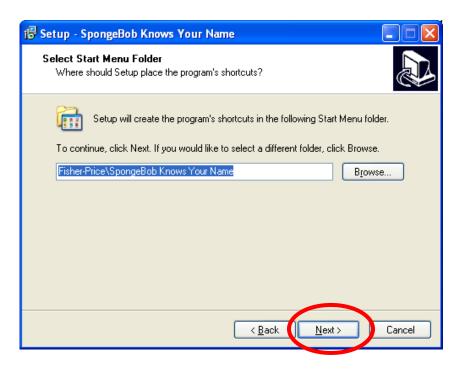

• Click the "Next" button.

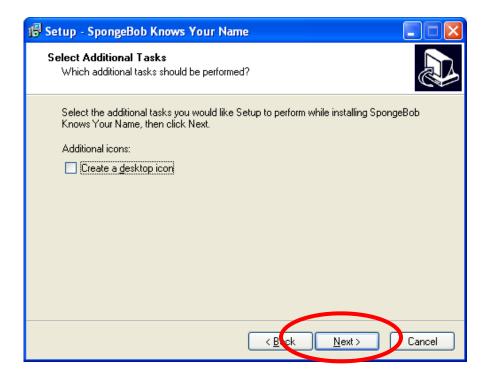

• Click "Install" to continue.

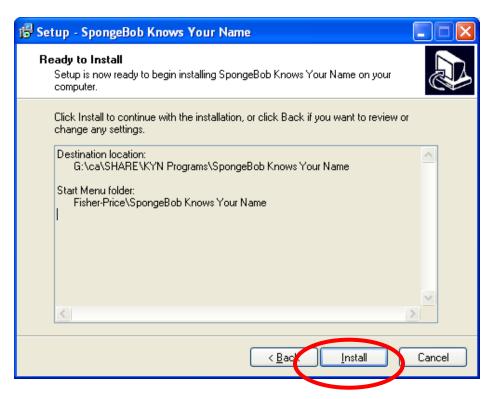

As the software is installed, the progress bar turns from white to green.

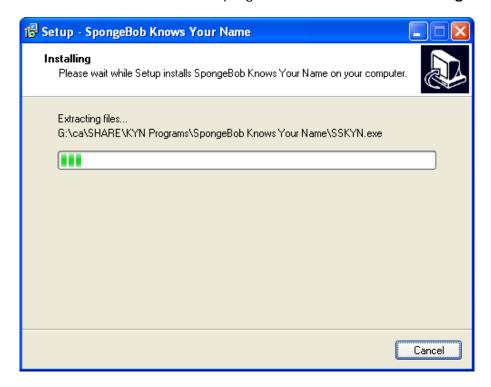

- When complete, the installer offers the following **options**:
- Select "Launch SpongeBob Knows Your Name".

• Click the "Finish" button.

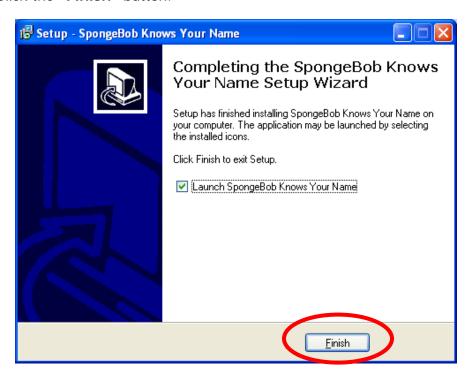

• The software is now ready to be used.